#### Tags

Planbook also enables you to keep track of lessons using keywords. This can be useful to track the lessons spent doing labs (as opposed to seatwork or lecture), time spent in the computer lab, or any other variable you might be interested in.

## **Contents**

- 1 How to Tag Lessons with Keywords
	- 1.1 Tagging with Keywords using the Settings Pane
	- 1.2 Tagging with Keywords using Detail Mode
- 2 Printing, Saving and Emailing Keyword **Reports**

## **How to Tag Lessons with Keywords**

### **Tagging with Keywords using the Settings Pane**

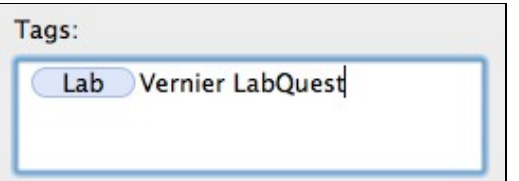

Lessons can be tagged with keywords by first showing the settings pane. To show the settings pane, click on the small gear icon in the lower right corner of a lesson in the Day or Week modes.

Once the settings pane is visible, you'll see a text box enabling you to enter the keywords for the lesson (shown to the right). Keywords applied to a lesson show in a blue oval. Keywords in progress show as normal text. The keyword is surrounded by the blue oval after pressing the return key.

### **Tagging with Keywords using Detail Mode**

Lessons can also be tagged with keywords using the detail mode. To enter detail mode, simply douk

Once the correct tab is visible, you'll see the same Keyword entry box as is found in the settings pane.

# **Printing, Saving and Emailing Keyword Reports**

For information about printing, saving and emailing reports featuring keywords, please see the [special reports](http://hellmansoft.com/help/index.php/Special_Reports) [section](http://hellmansoft.com/help/index.php/Special_Reports).